## **Table of Contents**

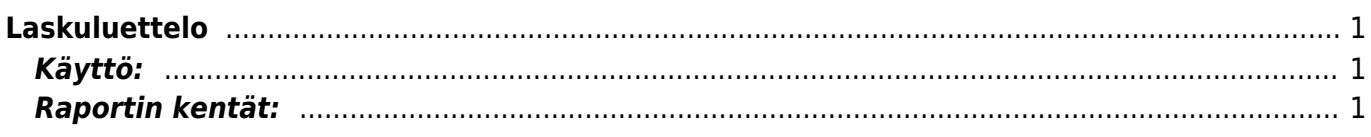

<span id="page-2-0"></span>**Opastusvideo:**[Laskuluettelo](https://youtu.be/zG2JpeJWCHA)

## <span id="page-2-1"></span>**Käyttö:**

Laskuluetteloraportin avulla voidaan listata kaikki myyntilaskut ja suodattaa näkymä halutuksi. Raportin avulla voit lähettää massana laskuja asiakkaille tai tulostaa useamman laskun kerralla. Jos et täytä mitään valintoja raporttikortin tietoihin tulee luettelo kaikista myyntilaskuista.

## <span id="page-2-2"></span>**Raportin kentät:**

- **Alasvetovalikko** valitse Asiakas tai Tilaaja laskulla sopiva vaihtoehto.
- **Tyhjä kenttä** Liitä asiakasnumero Ctrl+Enter, hiiren oikealla tai kaksoisnapsauttamalla tai kirjoita asiakasnumero kenttään jos tahdot luetteloon vain tietyn asiakkaan laskut. Jos tahdot listata kaikki laskut jätä kenttä tyhjäksi.
- **Asiakasryhmä** liitä ryhmä Jos tahdot listata jonkin tietyn ryhmän laskuja Ctrl+Enter, hiiren oikealla tai kaksoisnapsauttamalla tai jätä tyhjäksi. Jos tahdot listata kaikki laskut jätä kenttä tyhjäksi.
- **Alasvetovalikko** valitse sopiva vaihtoehto tai jätä tyhjäksi, jos et tahdo tarkentaa luetteloa johonkin tiettyyn valintaan. Viereiseen kenttään voit liittää haluttaessa käyttäjän valitsemalla Ctrl+Enter, hiiren oikealla tai kaksoisnapsauttamalla.
- **Tietokone** Voidaan tarkastella tietyn kassapäätteen tapahtumia, jos järjestelmään on lisätty tiedot voidaan valita Ctrl+Enter, hiiren oikealla tai kaksoisnapsauttamalla. tai jättää kenttä tyhjäksi.
- **Projekti** Liitä projekti jos tahdot listata laskuja tietyltä projektilta. Jätä tyhjäksi jos projekteja ei ole tai tahdot listata kaikki laskut.
- **Kohde** Liitä kohde jos tahdot listata laskuja tietyltä kohteelta. Jätä tyhjäksi jos kohteita ei ole tai tahdot listata kaikki laskut.
- **Asiakirja-alue** Lisää numeroväli jos tahdot listata laskuja jonkin tietyn kauden ajalta (1 vuosi).
- **Ehto** Liitä ehto, jos tahdot listata laskuja tietyllä maksuehdolla. Jätä tyhjäksi, jos tahdot listata kaikki maksuehdot
- **Toimitustapa** Liitä toimitustapa, jos tahdot listata laskuja tietyllä toimitustavalla. Jätä tyhjäksi jos tahdot listata kaikki laskut toimitustavasta riippumattata

Kausi- liitä kausi- alku ja loppu. Jos tahdot listata laskuja jonkin tietyn ajan sisältä. esim. yhden kk laskut 1.1.2011-30.1.2011. ALV Tunnus- alasvetovalikko- valitse sopiva vaihtoehto jos haluat laskut joissa on tietty alv tunnus. Jätä valinta tyhjäksi jos tahdot nähdä tiedot kaikilla alv tunnuksilla. Varastonmuutos- alasvetovalikko. valitse vaihtoehto tai jätä tyhjäksi. Vahvistettu- alasvetovalikkovalitse sopiva vaihtoehto. haluatko nähdä kaikki laskut, vahvistetut laskut vai vahvistamattomat laskut. Asiakkaan aineisto- voidaan suodattaa Asiakkaan kortille määriteltyjen lisätietojen perusteella Maa- alasvetovalikko- valitse sopiva vaihtoehto tai jätä tyhjäksi. Varasto- Liitä varasto jos tahdot listata laskuja joissa tavarat ovat tietystä varastosta. Jätä tyhjäksi jos tahdot listata kaikki varastot. Lajittelu-alasvetovalikko- Valitse raportin lajitteluperuste. Laskun lisäkenttä- voidaan suodattaa Laskulle määriteltyjen lisäkenttien perusteella Toimituskanava-alasvetovalikko- valitse sopiva vaihtoehto tai jätä tyhjäksi. Tuote- liitä tuote jos tahdot rajata raporttia tietyn tuoteen mukaan tai jätä tyhjäksi. Tuoteryhmä- liitä tuoteryhmä jos tahdot rajata raporttia tuoteryhmien mukaan tai jätä tyhjäksi. Tuotelisäkenttä- voidaan suodattaa Tuotekortille määriteltyjen lisäkenttien perusteella Viitenumero- alasvetovalikko- valitse sopiva vaihtoehto tai jätä tyhjäksi. Sopimusluokka- liitä sopimusryhmä jos tahdot rajata raporttia sopimusryhmien mukaan tai jätä tyhjäksi. Sopimus- liitä sopimukset jos tahdot rajata raporttia sopimusten mukaan. Maksukausi- valitse maksukausi jos tahdot rajata raporttia tietyn maksukauden mukaan tai jätä tyhjäksi. Maksettu- alasvetovalikko- valitse sopiva vaihtoeto tai jätä tyhjäksi. Summa- alasvetovalikko- valitse sopiva vaihtoehto ja kirjoita viereiseen tyhjään kenttään luku tai jätä kentät tyhjiksi. Laji- alasvetovalikko- valitse laskujen laji tai jätät tyhjäksi. Tila- alasvetovalikko- valitse laskujen tila tai jätä tyhjäksi. Resurssiriveillä: Käyttäjä-Käyttäjäryhmä-

- **Valintaruudut:** valitse ne ruudut mitä tietoja tahdot raportilla näkyvän. Jätä valitsematta ne tiedot joita et halua raportille
- **Suorite** alasvetovalikko- valitse vaihtoehto. Voit vaikka valita "ei ole sähköposti" ja laittaa oikealle tietyn aikavälin "Kausi" kohtaan, siten löydät tietyn aikavälin laskut, joita ei ole Directosta sähköpostilla lähetetty
- **Alasvetovalikko** valitse tulostepohja tarkennus Suoritekohtaan
- **Käyttäjä** valitse käyttäjä, tarkennus Suoritekohtaan
- **Kausi** valitse kausi, tarkennus Suoritekohtaan
- **Raportti- painike** Painamalla napista saat tiedot myyntilaskuista yllä asettamiesi määrityksien mukaisesti. Jos et määrittele asetuksiin mitään antaa järjestelmä raportin kaikista myyntilaskuista.
- **Tulosta toimitustiedot** Avaa tulosteikkunan. Voit tulostaa valitsemalla Ctrl+P.
- **Luo suoritus** Avaa uuden ikkunan suoritukset. Järjestelmä tuo kaikki riveillä olevat laskut, joille ei ole merkitty suoritusta uuden ikkunan riveille. Voit poistaa rivejä tai muokata laskujen summia. Tarkista suorituksen tiedot oikeiksi ja vahvista ja tallenna asiakirja.
- **Kopioi laskut** Voit kopioida riveillä olevat laskut, avaa uuden ikkunan. Järjestelmä kopioi kaikki raportilla olevat laskut kerralla. Tarkista ikkunan tiedot ja paina nappia "kopioi". peruuttaaksesi, sulje ikkuna yläkulmasta.
- **Muuta aineistokenttää** avaa uuden ikkunan, voit muuttaa aineistokentän tietoja. Täytä ja tarkista tiedot ja paina nappia "muuta". Peruuttaaksesi, sulje ikkuna yläkulmasta.
- **Maksutiedosto HP** Luo suoraan maksutiedoston raportilla olevista laskuista.
- **Alasvetovalikko** valitse pohja jonka mukaan tahdot tulostaa laskut.
- **Tulosta laskut** Tulostaa kaikki raportilla olevat laskut kerralla kun painat napista.
- **Lähetä laskut** Lähettää laskut kaikille riveillä oleville asiakkaille sähköpostiin.
- **Alasvetovalikko** valitse alasvetovalikosta haluamasi tulostepohja.
- **Tulosta** Tulosta raportti.
- **Poista kaikki laskut** vain vahvistamattomien laskujen kanssa. Painamalla napista poistat kaikki riveillä olevat laskut. Järjestelmä pyytää vahvistamista vielä painamisen jälkeen. Painamalla kyllä poistat laskut tai peruuta laskut säilyvät järjestelmässä.

From: <https://wiki.directo.ee/> - **Directo Help**

Permanent link: **[https://wiki.directo.ee/fi/mr\\_aru\\_arved?rev=1462344492](https://wiki.directo.ee/fi/mr_aru_arved?rev=1462344492)**

Last update: **2016/05/04 09:48**